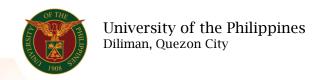

## **QUICK GUIDE**

## Print Approved LPP

- 1. Log in to <a href="https://uis.up.edu.ph">https://uis.up.edu.ph</a>
  - o Enter UIS credentials (username and password) > Login button
- 2. UIS Home Page > Main Menu
  - UP Employee Self Service > Employee Submissions/Requests > Limited Practice of Profession > Print LPP
- 3. Print Approved LPP
  - o Fill up text fields (Note: \* Required field)
    - -Start Date
    - -End Date
  - Click Continue button
- 4. Schedule Request: Review
  - o Click Submit button

## Confirmation

Note: Your request for UP HR Limited Practice of Profession has been scheduled. The Request ID is 5XXXXX

- Click Ok button
- 5. Requests

## Requests Summary Table

- Click the Refresh button until the Phase becomes Completed and the Status becomes Normal.
- Click Output icon to view the report